# **Portal de la Provincia de Río Negro**

**Instructivo**

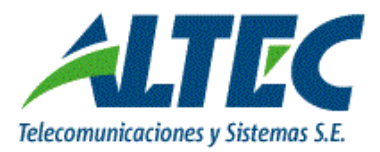

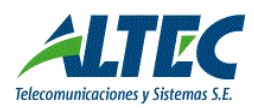

versión 1.7

## **Contenido**

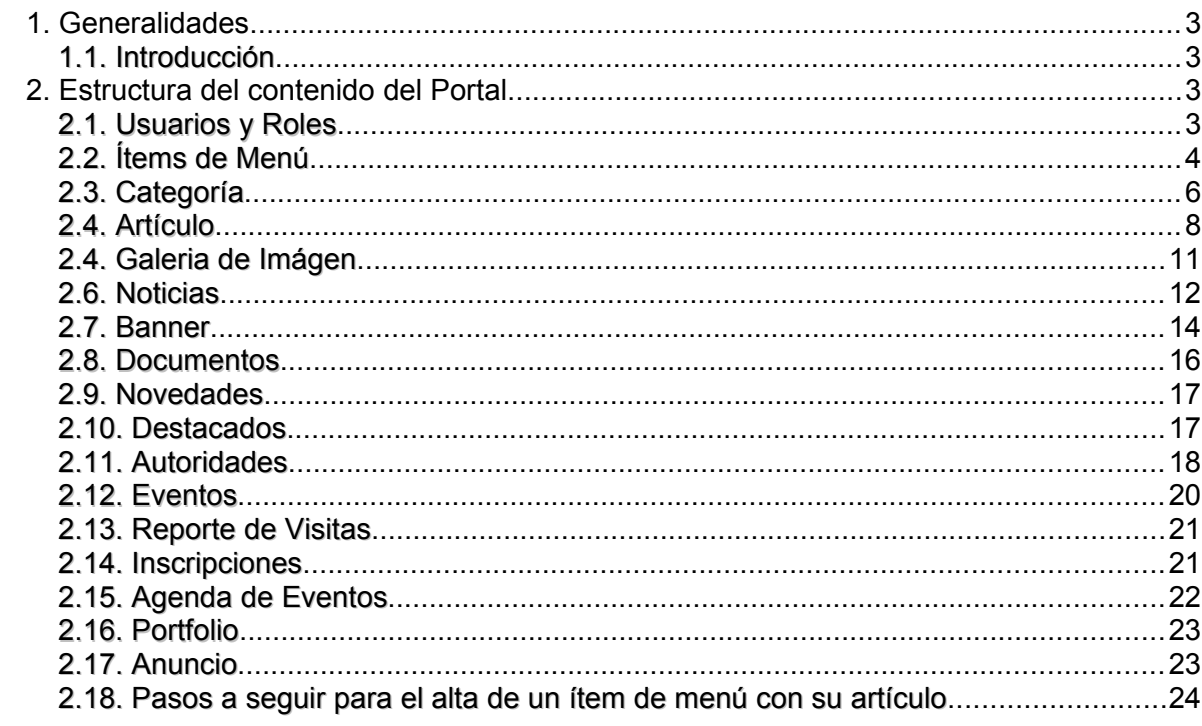

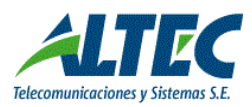

#### <span id="page-2-0"></span>**1. Generalidades**

#### <span id="page-2-3"></span>1.1. Introducción

El objetivo del presente instructivo es detallar los pasos a seguir para que un usuario registre o complete el contenido de la página de la Provincia de Río Negro de su organismo.

## <span id="page-2-2"></span>**2. Estructura del contenido del Portal**

Para administrar el contenido del portal se debe tener en cuenta la siguiente estructura de árbol que detalla su composición:

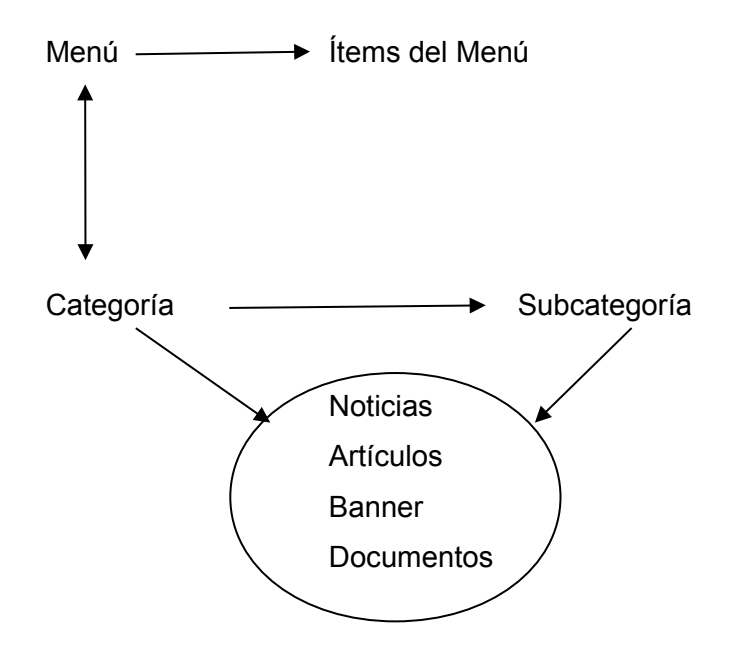

#### <span id="page-2-1"></span>2.1. Usuarios y Roles

Un rol es un papel que juega un usuario en determinado espacio, es decir los privilegios que posee para realizar acciones dentro de ese espacio.

El **administrador** del portal tiene como tarea la creación y gestión de los usuarios. Además dentro de sus roles se destaca la creación de cada uno de los conceptos de Menú, es decir detalla el Menú definiendo la denominación de cada concepto del mismo.

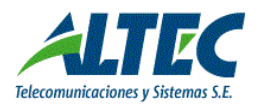

La administración de categorías es tarea exclusiva del administrador del portal. Las categorías sirven para realizar una clasificación de los elementos o contenidos del menú. Las categorías contienen al menú.

Inicialmente el portal presenta **dos roles** que se muestran en el siguiente cuadro:

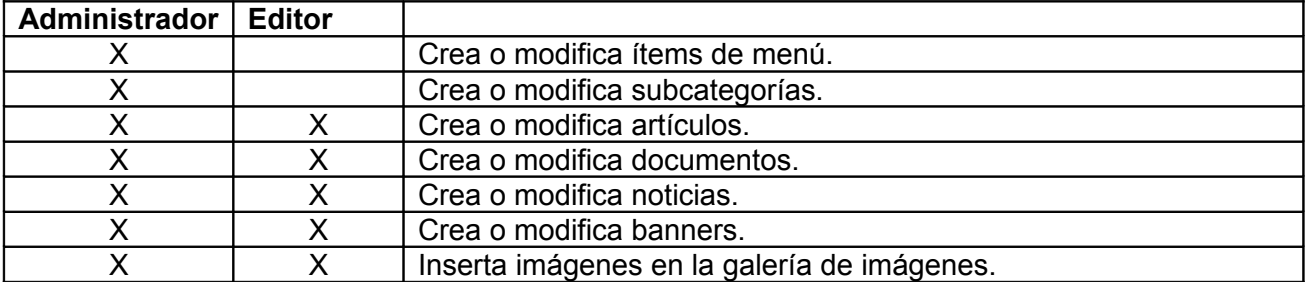

A continuación se explican cada uno de los conceptos detallados en el gráfico y algunos conceptos más:

## <span id="page-3-0"></span>2.2. Ítems de Menú

Representa cada uno de los ítems dentro de un menú determinado y forman la estructura del portal. Un ítem es un concepto asociado a un menú principal que puede tener asociados otros ítems de menú o categorías.

En la pantalla que se muestra a continuación se definen los ítems de menú para la categoría de menú Secretaría de Trabajo. Los ítems de menú son Inicio, Institucional, Normativa Laboral, entre otros.

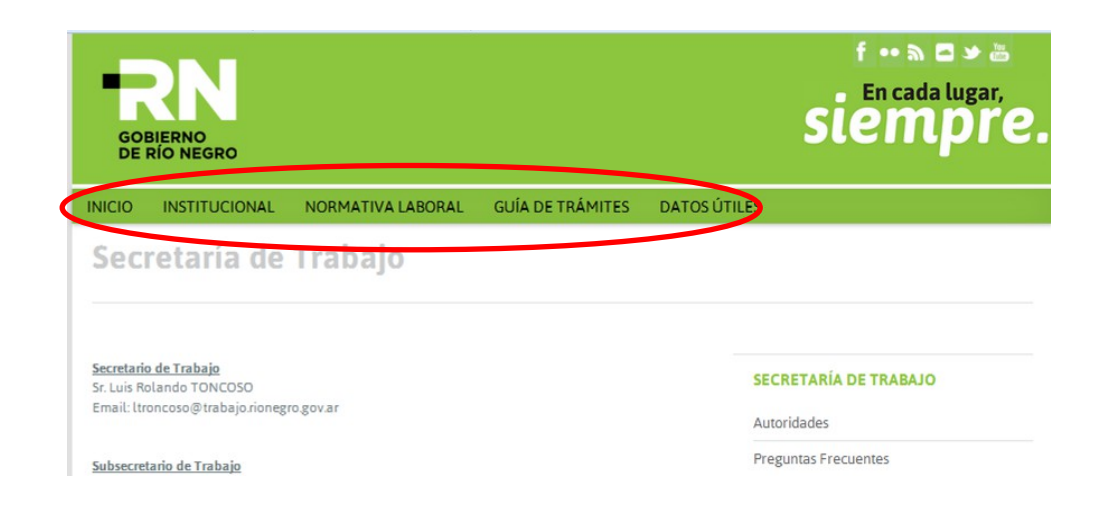

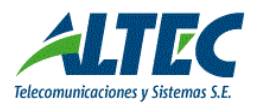

Para agregar los ítems de menú se debe acceder a Contenido / ítems de Menú y seleccionar el menú al cual se le van a agregar los ítems:

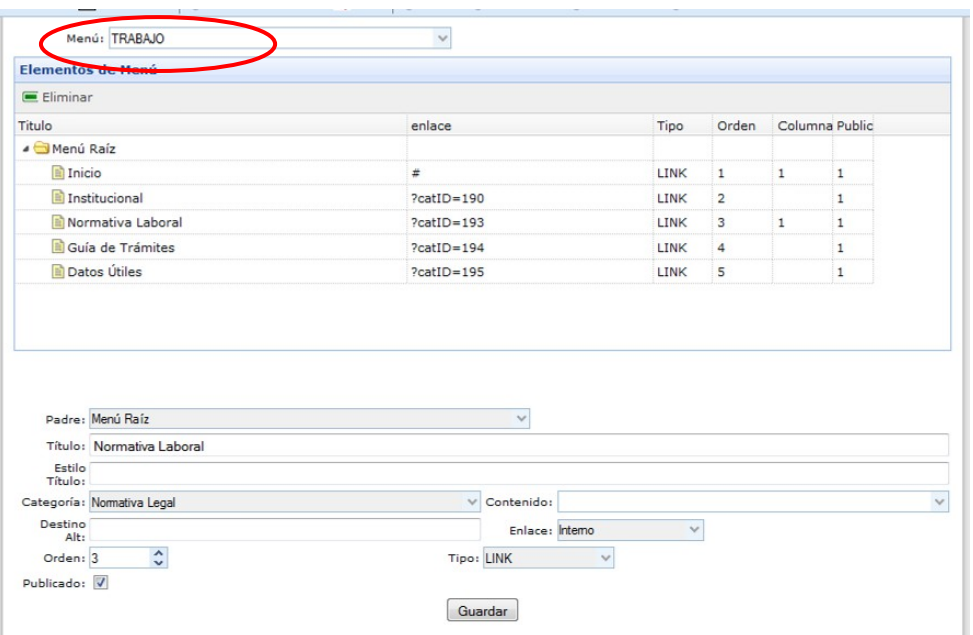

Un ítem de menú puede representar un ítem de contenido, de categoría de menú o un enlace interno o externo.

Para registrar un ítem de menú se deben completar los siguientes datos:

- Padre: Se debe seleccionar el ítem de menú padre del nuevo ítem que se está agregando.
- Título: Es el nombre que se va a visualizar en el portal para el ítem de menú.
- Estilo título: Por defecto se muestra el estilo que presentan los demás ítems.
- Categoría: Si el ítem de menú se relaciona con una categoría (muestra la información de una categoría), se debe asociar la categoría al ítem. Sino no es obligatorio seleccionar una categoría.
- Contenido: Si el ítem de menú se relaciona con un artículo, se debe seleccionar el artículo (muestra la información de un artículo). Sino no es obligatorio seleccionar el artículo.
- Destino Alternativo: Si el ítem de menú muestra la información de un link, se debe detallar el link en este campo.
- Enlace: Por defecto los enlaces son internos, si es un enlace a una página web se debe especificar como externo.
- Orden: Ubicación con relación a los demás ítems relacionados.
- Tipo: LINK.
- Publicado: Indica si el ítem de menú se muestra o no en el portal.

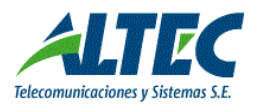

#### <span id="page-5-0"></span>2.3. Categoría

Una categoría es un submenú del ítem de menú donde se agrupan o definen elementos que corresponden a igual temática. La categoría puede tener o no subcategorías. Por ejemplo la categoría Geografía dentro del ítem de Menú Geografía dentro del ítem de menú Provincia. Es decir se organiza como estructura de árbol y se define a modo de agrupamiento.

Para ingresar una categoría se debe acceder a Contenido / **Categorías** y presionar el botón Agregar para ingresar la nueva categoría. Los datos que se deben ingresar son los siguientes:

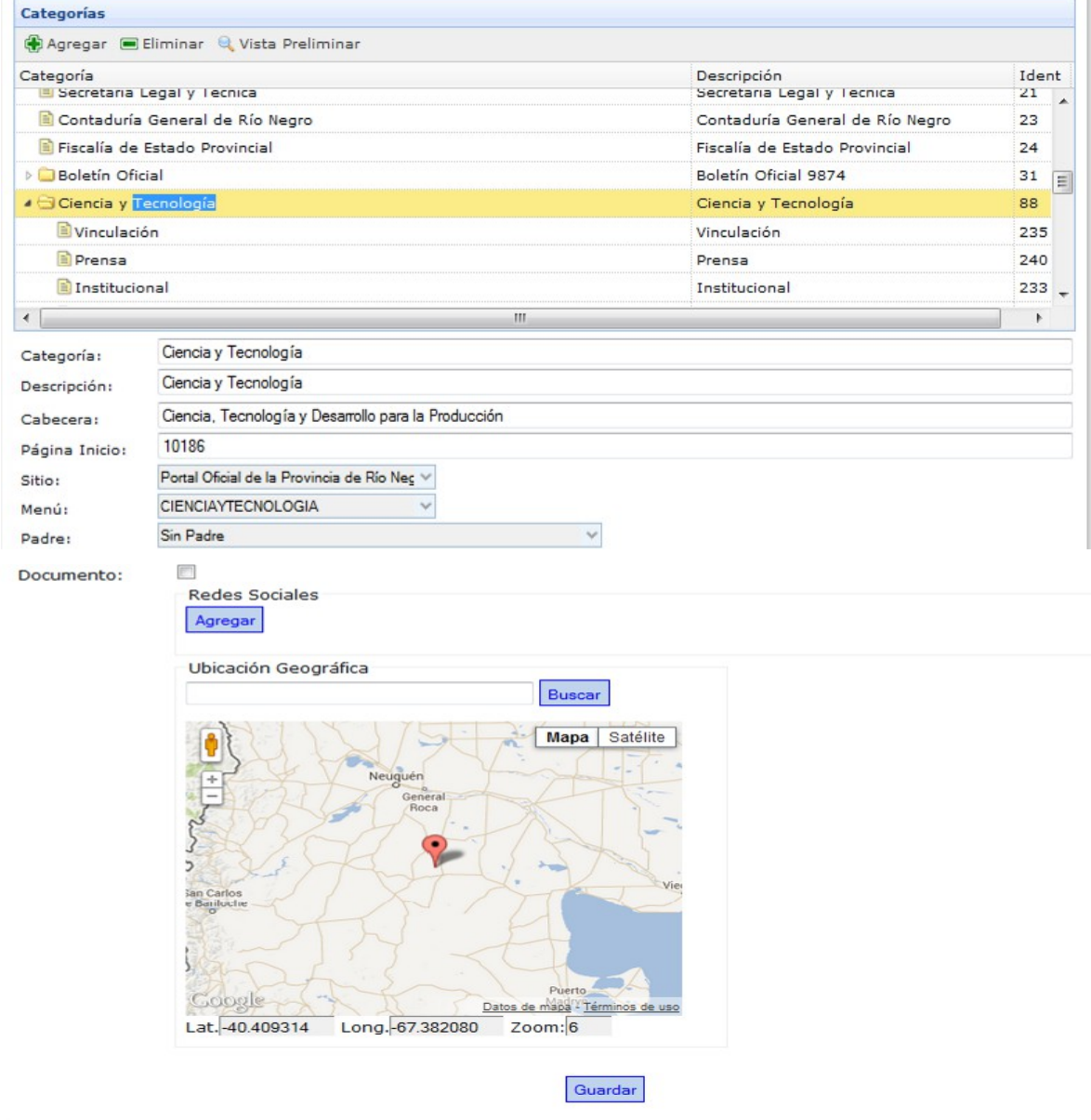

- Categoría: Nombre de la categoría. Permite definir la categoría de menú.
- Descripción: Nombre a mostrar de la categoría.

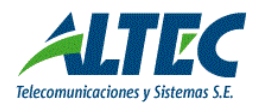

- Cabecera: Descripción a mostrar debajo de la frase Gobierno de Río Negro. Este dato es opcional.
- Página Inicio: Número de ID (identificador) del primer artículo a mostrar como contenido de la página para la categoría en la que se está trabajando. Si se desea que la página de Inicio sea una página de noticias se debe seleccionar para la categoría la opción HOME GENERICO 1, que administra el contenido de noticias para la categoría.

Home Ministerios: Administra el contenido de las páginas principales de **Ministerios** 

- Sitio (estilo): Se debe seleccionar el sitio web donde se va a publicar el contenido ingresado y que define el estilo de la página en cuanto a fuente, diseño, etc. En nuestro ejemplo se debe seleccionar Portal Oficial de la Provincia de Río Negro.
- Menú: Se debe seleccionar la opción del menú en la cual se va a mostrar el contenido, puede ser que el organismo este dentro del menú principal o tenga menú propio.
- Padre: Se debe seleccionar que opción del menú es padre de la categoría que se está ingresando. Si se selecciona la opción sin padre significa que se va mostrar el dato ingresado en la opción cabecera.
- Documento: Si se marca en verdadero define que si la categoría tiene documentos, estos se van a visualizar. Los documentos se ingresan desde la opción Contenido / Documentos.
- Redes Sociales: Si se selecciona la pagina de Noticias como página de Inicio es posible indicar las redes sociales del organismo, seleccionando cada una e indicando su ID numérico.
- Ubicación Geográfica: es posible definir la ubicación geográfica del organismo y se muestra en la página de la provincia como un mapa de google o en la página de noticias.

Con el botón LIMPIAR, se oculta el mapa de la categoría.

Links a Organismos: Es posible ingresar una descripción y un link de enlaces relacionados al portal en el que se está trabajando. Se puede ingresar una cantidad de diez enlaces.

Al finalizar el ingreso de los datos obligatorios detallados se debe presionar el botón GUARDAR para generar el alta en el portal.

Es posible EDITAR la categoría ingresada o en su defecto eliminarla.

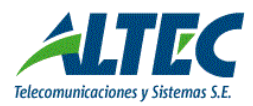

## 2.4. Artículo

Un artículo es un agrupamiento dentro de una categoría. Es decir una categoría puede tener uno o varios artículos relacionados.

Una vez ingresada la categoría se deben ingresar los artículos con su contenido.

Para ello se debe ingresar a Contenido / Artículo y presionar el botón Agregar para ingresar los datos del artículo:

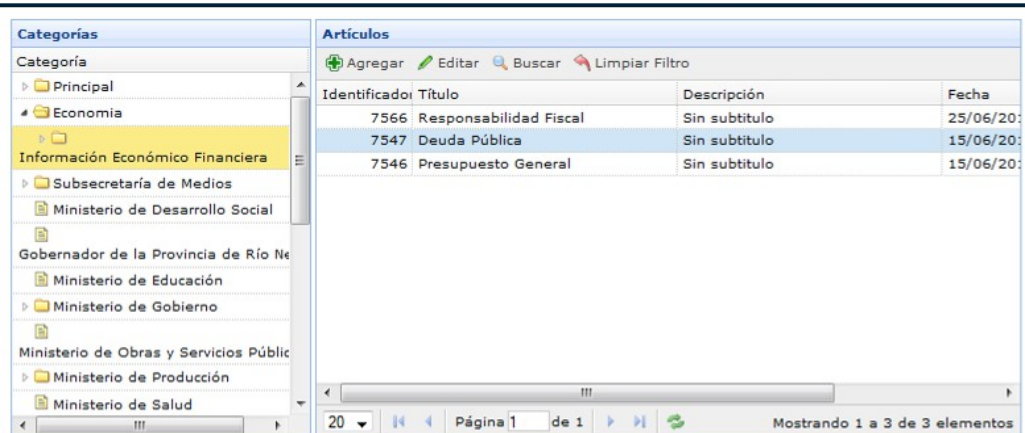

Al presionar agregar se despliega la siguiente ventana:

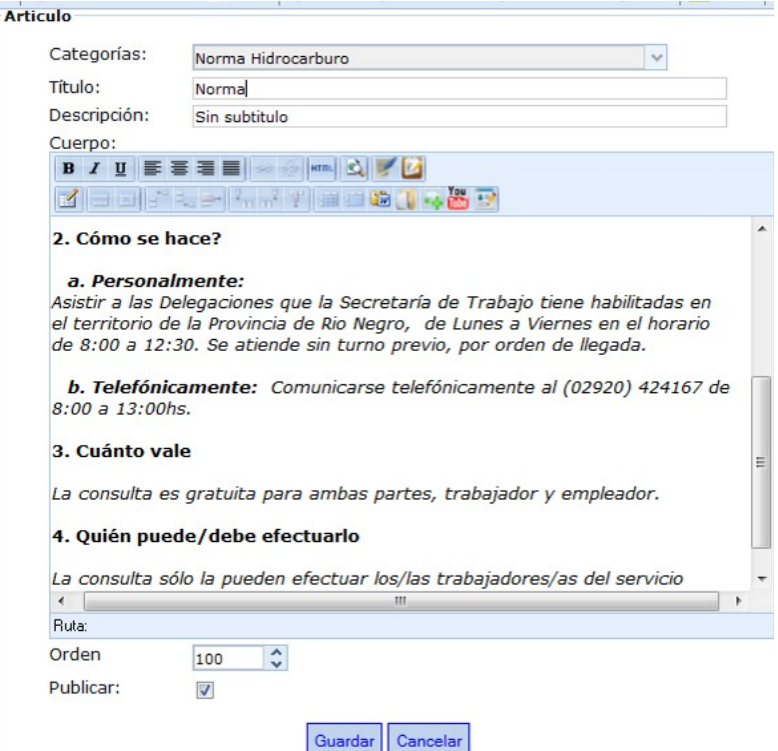

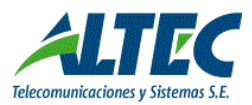

- Categoría: Se debe desplegar la lista de categorías y seleccionar una categoría.
- Título: Se debe ingresar el título que se va a mostrar como nombre del artículo.
- Descripción: Es opcional la registración de una descripción y permite diferenciar artículos con el mismo título. La descripción es informativa para el usuario para el alta de un artículo.
- Cuerpo: Se debe ingresar el cuerpo del artículo, es decir la información a mostrar con textos, imágenes, cuadros, etc. La barra de herramientas es la siguiente:

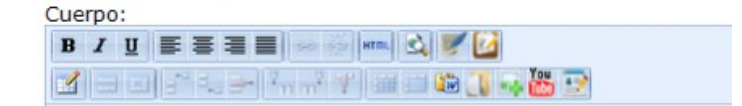

**B**  $I \subseteq \mathbb{F}$   $\equiv \mathbb{F}$  : Es posible pasar a negrita, cursiva, subrayar, justificar pero no cambiar el tamaño de la letra o el tipo de letra.

**Div Documento**: Permite definir la categoría de documentos a asociar, para que el artículo muestre un árbol de documentos.

**B / U F F T H ...** 

**Permite insertar una tabla con filas y columnas a elección** y se habilitan las demás opciones relacionadas.

Livi **Pegar desde word**. Cuando se copia información de algún documento, se debe pegar desde esta opción para que mantenga la fuente y tamaño predefinido en el portal.

**Insertar Archivo**: Permite insertar un archivo en el artículo como link o como contenido. Al presionar dicha opción se despliega la siguiente pantalla:

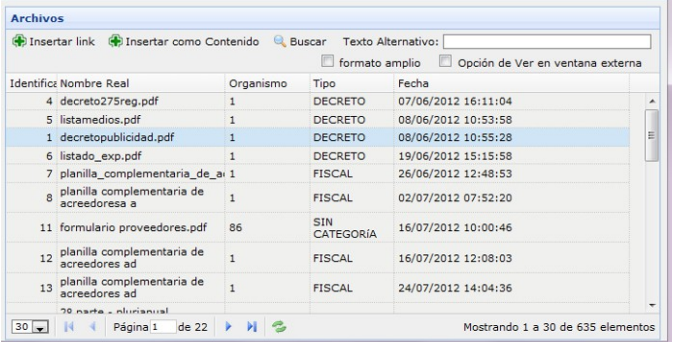

Se selecciona el documento y se presionar Insertar Link o Insertar Contenido. Texto alternativo: Es posible indicar otro nombre para el documento que se quiere mostrar.

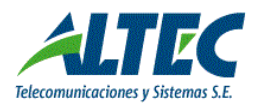

Formato Amplio: Abre el documento en todo el ancho del artículo, incluso ocultando el mapa de google.

Opción de ver en ventana externa: Cuando se selecciona el documento lo abre por defecto en una ventana distinta a la actual.

**Insertar Imagen**: Permite seleccionar una imagen que se subió previamente a la Galería de Imagen-

**Videos YouTube**: Permite indicar una url y mostrar videos como contenido del artículo.

**Insertar link a Inscripción**: Permite insertar un link a una jornada y administrarlas inscripciones.

Publicar: Se marca en verdadero en forma automática y por defecto para identificar que este artículo se debe publicar.

Al finalizar el ingreso de los datos obligatorios detallados se debe presionar el botón GUARDAR para generar el alta en el portal.

Una vez ingresado el **primer** artículo de la categoría se debe volver a la categoría y asociarle el número de identificador. Dicho artículo será el que se visualizará al hacer click en la opción de menú y los demás se muestran en el orden en que se crearon en el margen inferior derecho.

#### 2.5. Galería de Imagen

En Contenido / Galería de Imagen es posible subir las imágenes a mostrar por ejemplo en un artículo. Es decir, previo a la acción de seleccionar la imagen se deben subir las imágenes seleccionando las siguientes opciones:

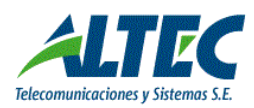

*Portal de la Provincia de Río Negro versión 1.7*

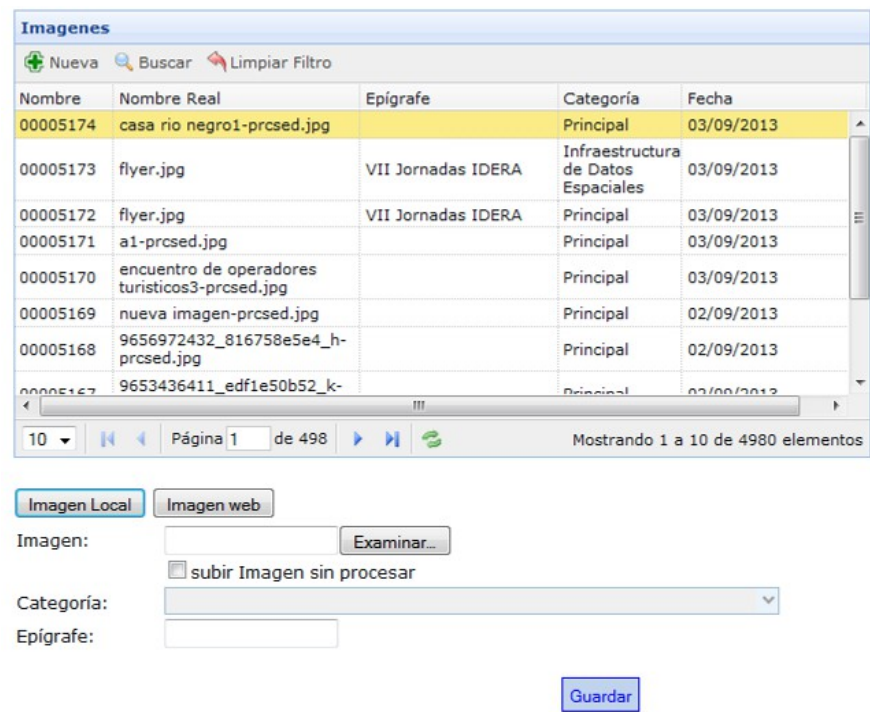

Se debe presionar el botón Nueva y a continuación completar los siguientes datos:

- Imagen local: Si es una imagen local se debe seleccionar la ubicación del archivo.
	- $\circ$  Si se presiona esta opción es posible subir una imagen con el tamaño de una noticia o si se tilda la opción subir Imagen sin procesar, se sube la imagen con el tamaño original de la misma.
- Imagen Web: Si es una imagen web se debe ingresar la url.
- Categoría: Se debe seleccionar la categoría a la cual se asocia la imagen.
- Epígrafe: Es opcional. Permite ingresar una descripción para la imagen.

Luego se debe presionar el botón guardar y la imagen comienza a formar parte del contenido de imágenes de la galería.

#### <span id="page-10-0"></span>2.6. Noticias

Las noticias forman parte de una categoría, por lo tanto una categoría contiene un grupo de noticias.

Para ingresar una noticia se debe seleccionar la opción Contenido / Noticias y luego presionar el botón Agregar. A continuación se despliega la siguiente pantalla:

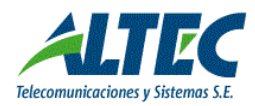

*Portal de la Provincia de Río Negro versión 1.7*

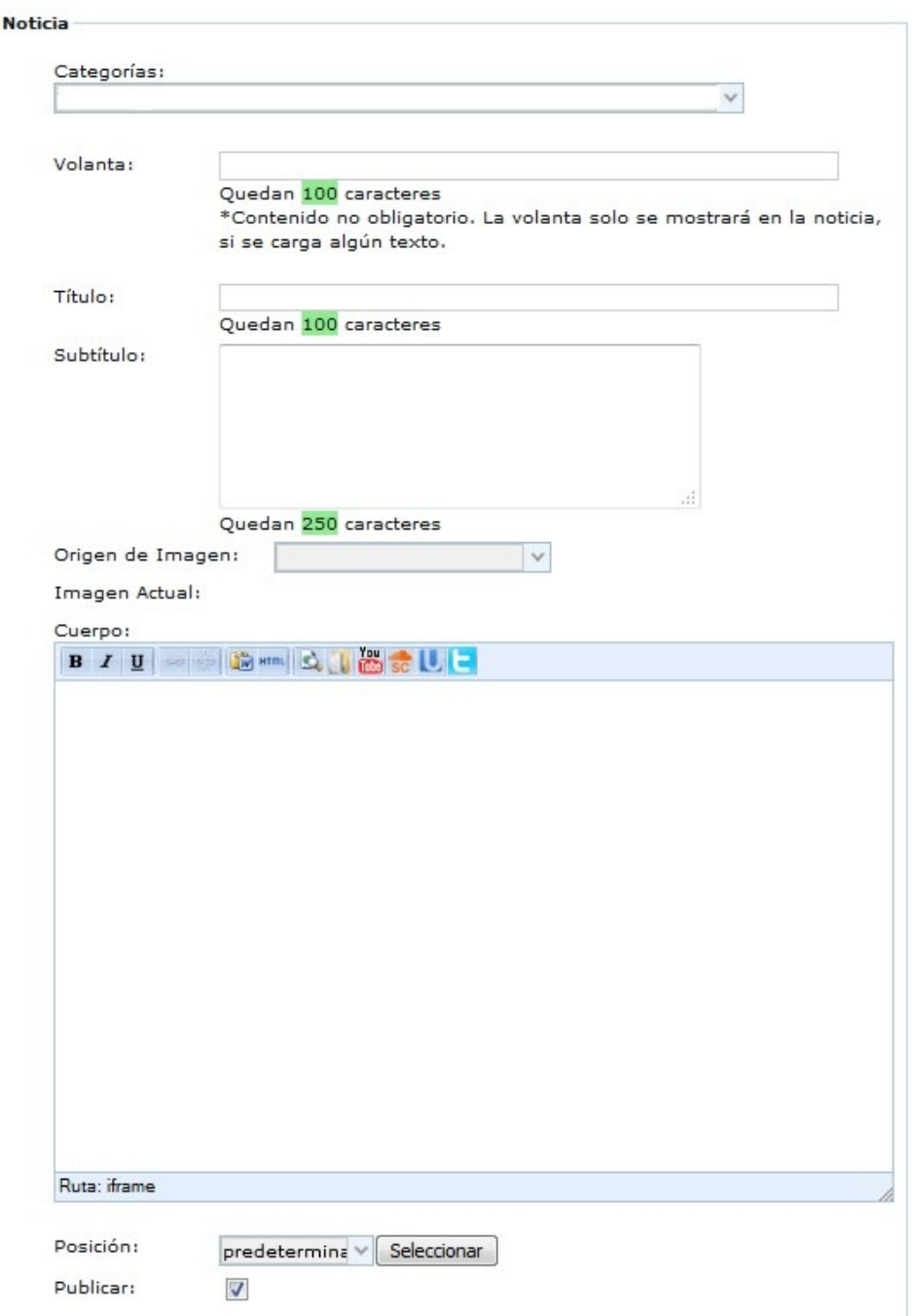

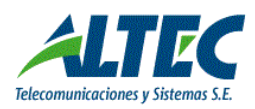

*Portal de la Provincia de Río Negro versión 1.7*

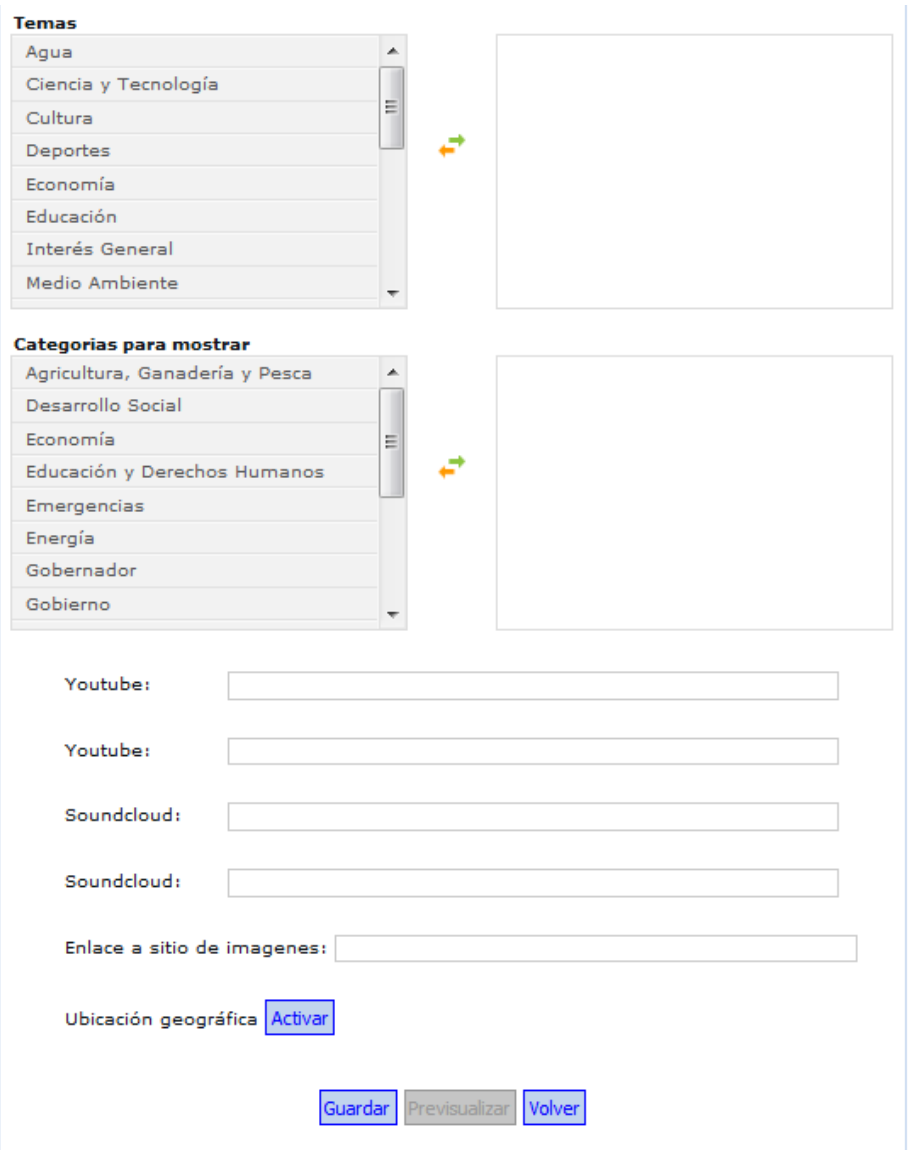

Los datos a ingresar son los siguientes:

- Categoría: Se debe desplegar la lista de categorías y seleccionar una categoría.
- Volanta: Permite agregar un anticipo del Título, no es un campo obligatorio.
- Título: Se debe ingresar el título que se va a mostrar como nombre de la noticia.
- Subtítulo: Se debe ingresar el subtítulo de la noticia.
- Imagen local / Imagen Web: Permite importar una imagen y mostrarla en la noticia.
- Imagen Actual: Muestra la imagen seleccionada para la noticia.
- Epígrafe: Es opcional. Permite ingresar una descripción para la imagen.
- Cuerpo: Se debe ingresar el cuerpo de la noticia, es decir la información a mostrar con textos, imágenes, cuadros, etc. La barra de herramientas es la siguiente

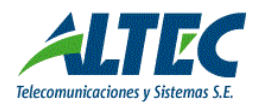

B Z U | © @ | (M HTML | B U | B 30 L | -

**Pegar desde word**. Cuando se copia información de algún documento, se debe pegar desde esta opción para que mantenga la fuente y tamaño predefinido en el portal.

**HTML** Insertar HTML: Permite insertar código Html, para usuarios avanzados.

 **Insertar Archivo**: Permite insertar un archivo en el artículo como link o como contenido.

 **Videos YouTube**: Permite indicar una url y mostrar videos como contenido de la noticia.

**Sc** SoundCloud: Insertar Audio.

**Videos Ustream**: Insertar Videos Ustream.

**Twitter**: Insertar Twit.

- Posición: Indica la posición en la que se muestra la noticia.
- Publicar: Por defecto se marca en verdadero e indica que la noticia se publica. Si no se desea publicar se debe destilar la opción publicar.
- Temas: Se puede seleccionar uno o varios temas de la lista de temas como ser: cultura, deportes, educación, general, entre otros.
- Categorías: Se puede seleccionar uno o varias categorías de noticias de la lista de valores, como ser: educación, energía, economía, desarrollo social, entre otras.

Al completar todos los datos se debe guardar la noticia. Además existe una opción de Pre-visualizar que permite ver la noticia en su formato definitivo previo a la publicación.

#### <span id="page-13-0"></span>2.7 Banner

Los banner forman parte de una categoría, por lo tanto una categoría contiene un grupo de banners. Los banner son las publicidades que se muestran en el portal.

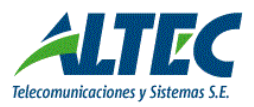

*Portal de la Provincia de Río Negro versión 1.7*

Para ingresar un banner se debe seleccionar la opción Contenido / Banner y luego presionar el botón Agregar. A continuación se despliega la siguiente pantalla:

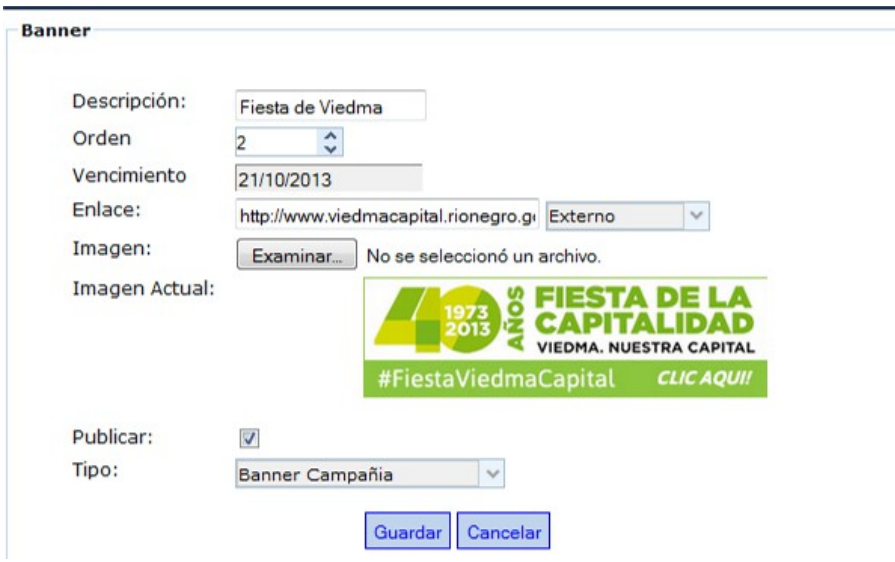

Los datos a ingresar son los siguientes:

- Descripción: Se debe ingresar la descripción del banner.
- Orden: La ubicación en la cual se va a mostrar.
- Vencimiento: Se indica la fecha hasta la cual se muestra la publicidad.
- Enlace: dirección o url a mostrar.
- Tipo de enlace: Interno o externo.
- Imagen: Se debe seleccionar la imagen a mostrar y en imagen actual se visualiza.
- Publicar: Por defecto se marca en verdadero e indica que se publica el banner, sino se debe destilar para no publicarlo.
- Tipo: Existen tres tipos de banner.
	- o **Banner Campaña:** son los banner que se muestran debajo de las noticias. Tamaño: 300 \* 90
	- o **Banner:** Son los banner que se muestran en la barra lateral derecha de la página.

Tamaño: 300 \* 90

o **Banner Ministerios**: Es un banner con un tamaño específico que solo se muestra en el Home Ministerios, la medida es 600\*130.

Al finalizar los pasos anteriores se debe presionar el botón GUARDAR para generar el alta del banner.

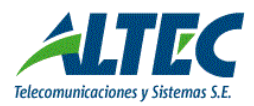

#### <span id="page-15-0"></span>2.8 Documentos

Los documentos también forman parte de una categoría, por lo tanto una categoría contiene un grupo de documentos. Los documentos son archivos en distintos formatos que representan por ejemplo leyes y se suben al portal para su visualización.

Para ingresar un documento se debe seleccionar la opción Contenido / Documentos y luego presionar el botón Agregar. A continuación se despliega la siguiente pantalla:

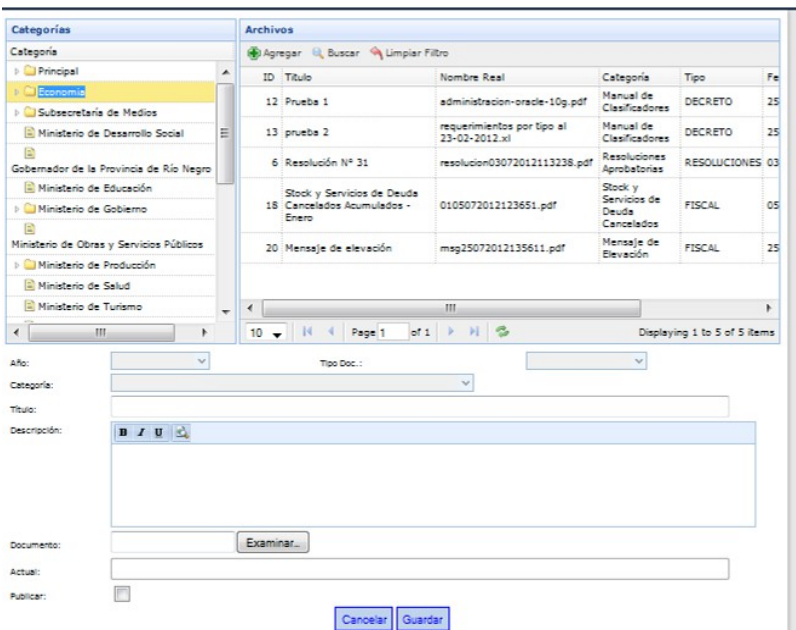

Los datos a ingresar son los siguientes:

- Año: Se debe seleccionar el año de creación del documento.
- Tipo de Documento: Se debe seleccionar el tipo de documento.
- Categoría: Se debe seleccionar la categoría a la que está asociada el documento.
- Título: Se debe ingresar el título a mostrar del documento.
- Descripción: Se debe ingresar la descripción.
- Documento: Se agrega el documento y en actual se visualiza su nombre.
- Publicar: Por defecto se marca en verdadero e indica que se publica el documento, sino se debe destilar para no publicarlo.

Al finalizar los pasos anteriores se debe presionar el botón GUARDAR para generar el alta del documento.

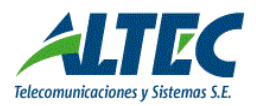

#### <span id="page-16-1"></span>2.9 Novedades

Las novedades forman parte de una categoría, por lo tanto una categoría contiene un grupo de novedades.

Para ingresar una novedad se debe seleccionar la opción Contenido / Novedades y luego presionar el botón Agregar. A continuación se despliega la siguiente pantalla:

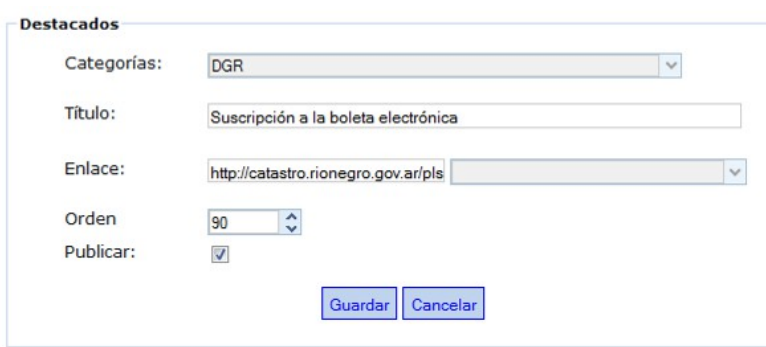

Los datos a ingresar son los siguientes:

- Categoría: Se debe seleccionar la categoría a la que está asociada la novedad.
- Título: Se debe ingresar el título a mostrar.
- Enlace: Se debe indicar un enlace o seleccionar un contenido.
- Descripción: Se debe ingresar la descripción.
- Orden: Se debe indicar el orden de la novedad.
- Publicar: Por defecto se marca en verdadero e indica que se publica el documento, sino se debe destilar para no publicarlo.

Al finalizar los pasos anteriores se debe presionar el botón GUARDAR para generar el alta de la novedad.

#### <span id="page-16-0"></span>2.10 Destacados

Los destacados forman parte de una categoría, por lo tanto una categoría contiene un grupo de destacados. A modo de ejemplo se citan los temas destacados definidos por Prensa de la Provincia de Río Negro.

Para ingresar un tema a destacar se debe seleccionar la opción Contenido / Destacados y luego presionar el botón Agregar.

A continuación se despliega la siguiente pantalla:

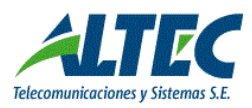

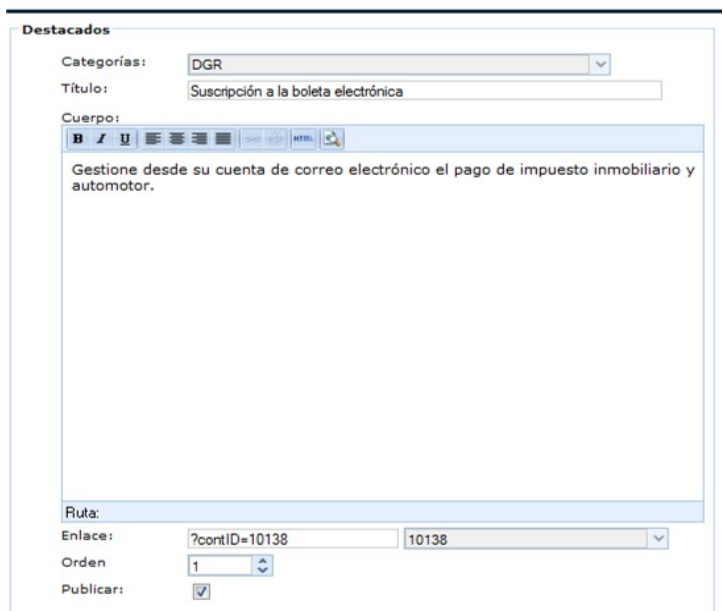

Los datos a ingresar son los siguientes:

- Categoría: Se debe seleccionar la categoría a la que está asociada la novedad.
- Título: Se debe ingresar el título a mostrar.
- Cuerpo: Se debe ingresar una breve descripción a mostrar.
- Enlace: Se debe indicar un enlace o seleccionar un contenido.
- Descripción: Se debe ingresar la descripción.
- Orden: Se debe indicar el orden de la novedad.
- Publicar: Por defecto se marca en verdadero e indica que se publica el documento, sino se debe destilar para no publicarlo.

Al finalizar los pasos anteriores se debe presionar el botón GUARDAR para generar el alta del tema a destacar.

#### <span id="page-17-0"></span>2.11 Autoridades

El módulo autoridades permite administrar y cargar los funcionarios de un organismo.

Para ingresar una autoridad se debe seleccionar la opción Contenido / Autoridades y luego presionar el botón Agregar. La autoridad del nivel cero se visualiza en la página de noticias debajo del mapa.

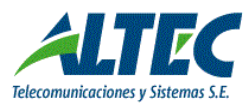

*Portal de la Provincia de Río Negro versión 1.7*

| Agregar / Editar   Editar E-mails de recepción |   |                |                                 |  |
|------------------------------------------------|---|----------------|---------------------------------|--|
| Id Nombre                                      |   |                | Jerarquia Orden Cargo Publicado |  |
| 19 Ilallla Ila brajan                          | o | $\blacksquare$ | Sin definir Si                  |  |
| 26 Juan Verne                                  |   | $\overline{2}$ | Sin definir Si                  |  |

Al presionar el botón **Agregar** se despliega la siguiente pantalla:

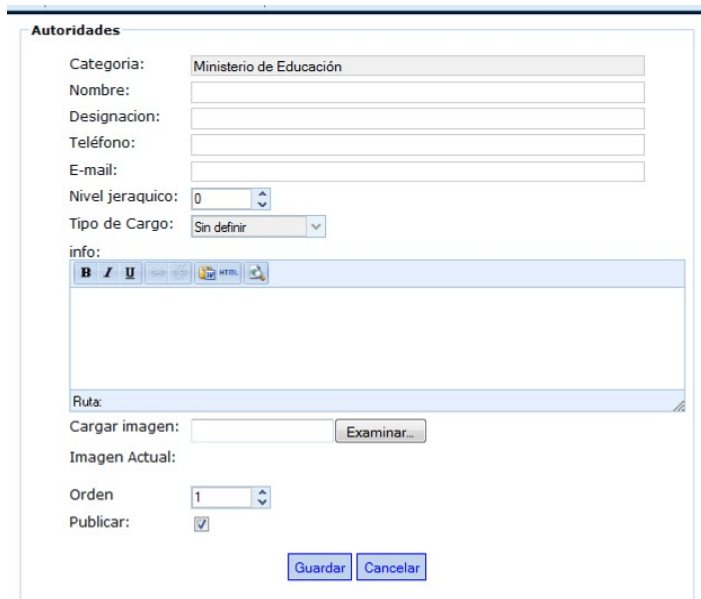

- Categoría: Se debe desplegar la lista de categorías y seleccionar una categoría.
- Nombre: Se debe ingresar el nombre de la autoridad que se visualiza en la página de Noticias.
- Designación: Se debe ingresar la designación de la autoridad que se visualiza en la página de Noticias.
- **Teléfono**
- **Email**
- Nivel Jerárquico: Sólo puede existir una autoridad con nivel cero, que es la máxima autoridad. La autoridad de nivel cero es la que se visualiza en la página de noticias.
- Tipo de Cargo: Lista de cargos.
- Información: Adicional que se desea registrar.
- Imagen: Debe ser de **300 por 200**.
- Orden: La ubicación en la cual se va a mostrar.

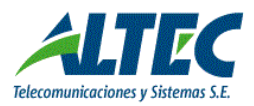

*Portal de la Provincia de Río Negro versión 1.7*

- Publicar: Por defecto se marca en verdadero e indica que se publica el banner, sino se debe destilar para no publicarlo.

Si se presiona el botón **Editar** es posible modificar la información registrada.

Si se presiona el botón **Editar E-Mails de Recepción**, se despliega la siguiente ventana:

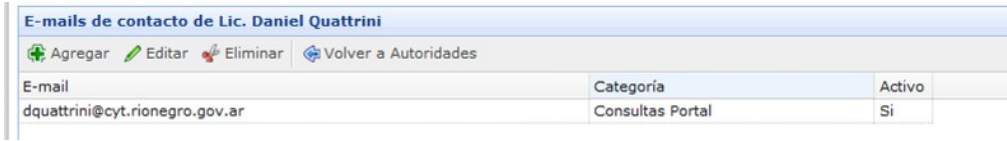

Se debe ingresar el e- mail, seleccionar la categoría para la cual se va a utilizar el mismo y si esta activo o no.

## 2.12 Eventos

El módulo Eventos, es un complemento de Inscripciones.

Para ingresar al módulo Eventos se debe seleccionar la opción Contenido / Eventos A continuación se despliega la siguiente pantalla:

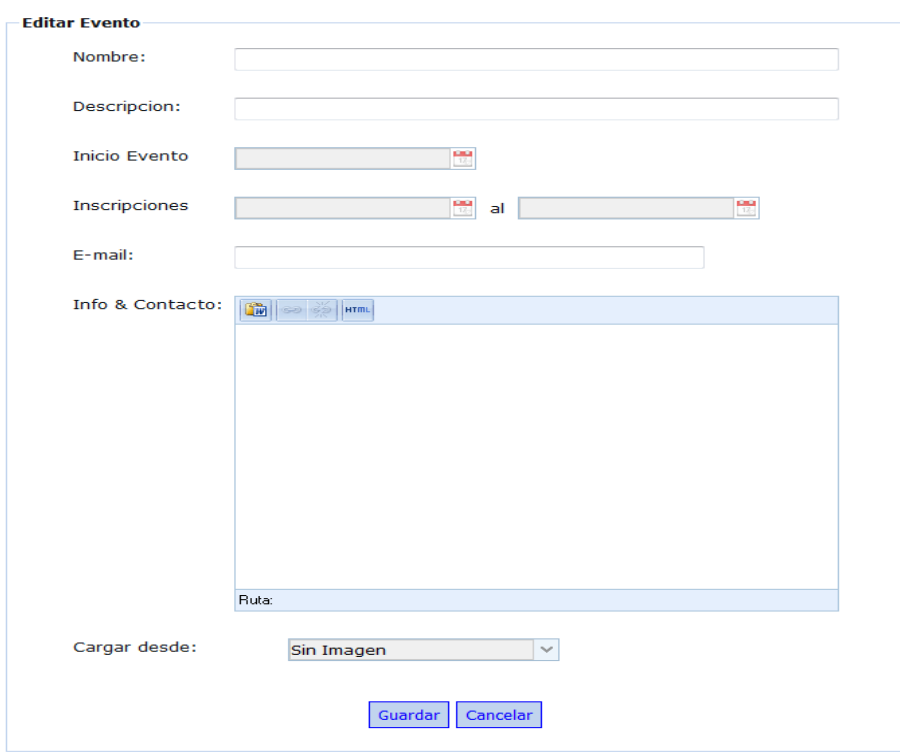

Los datos a ingresar son los siguientes:

- Nombre, Descripción, Inicio Evento, Inscripciones, Email, Info & contacto, Cargar desde.

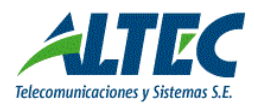

#### 2.13 Reportes de Visitas

El módulo Reportes, permite la descarga de visitas realizadas en el Home, por Año, Mes y por Día. Sólo el Administrador del Sitio puede acceder al mismo.

Para ingresar al módulo se debe seleccionar la opción Contenido / Reporte de Visitas

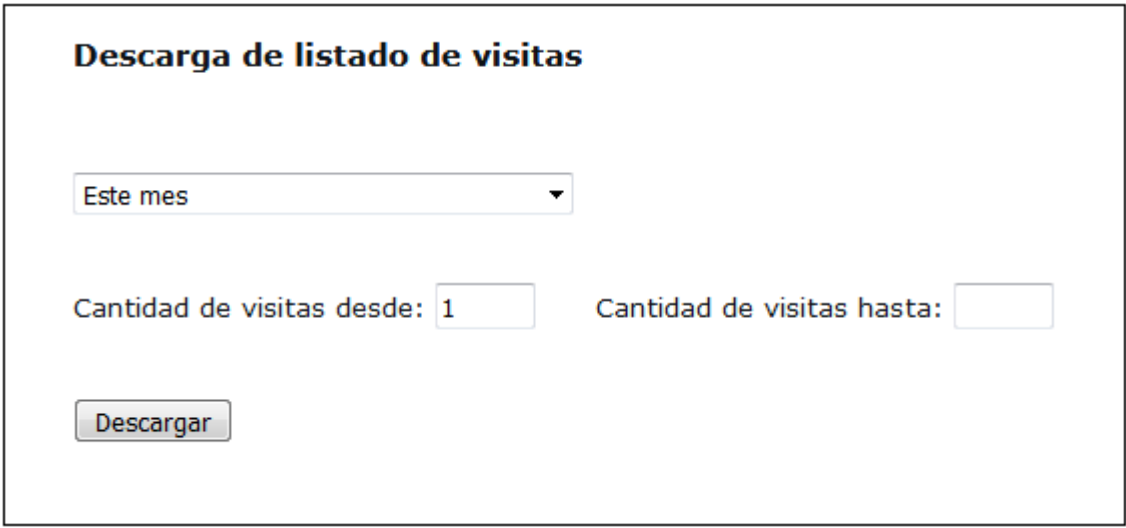

#### <span id="page-20-0"></span>2.14 Inscripciones

El módulo inscripciones permite administrar las registraciones que se realizan desde el portal a diversos eventos por un usuario administrador.

Para ingresar al módulo se debe seleccionar la opción Contenido / Inscripciones

A continuación se despliega la siguiente pantalla:

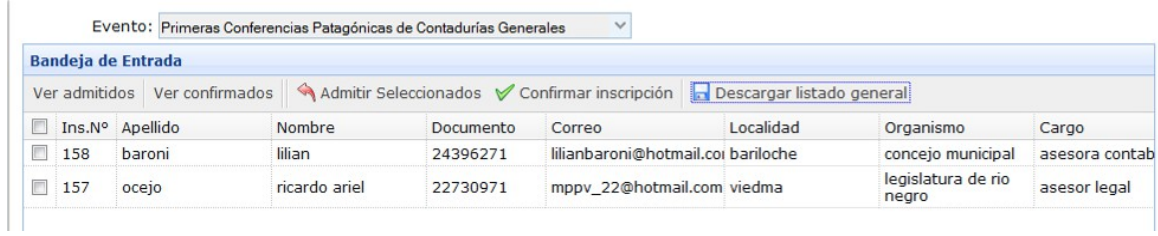

Se debe seleccionar el evento y se visualizan todas las personas inscriptas en la bandeja de entrada.

**Bandeja de Entrada:**

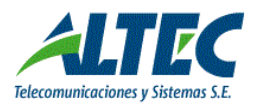

Permite seleccionar uno o más participantes y enviarles un mail de admisión presionando el botón Admitir seleccionados.

El inscripto recibe un correo para que confirme su admisión ingresando a un link.

#### **Ver Admitidos:**

Permite ver todos los inscriptos admitidos y no confirmados.

Permite enviarles un nuevo mail de admisión, seleccionando el inscripto y presionando el botón admitir seleccionados.

El módulo permite enviar el mail todas las veces que sea necesario hasta que el inscripto confirme su admisión.

#### **Ver Confirmados:**

Permite ver todos los inscriptos admitidos y confirmados.

#### **Confirmar Inscripción:**

Esta acción permite confirmar Inscriptos no admitidos y no confirmados. Al ejecutarla envía un correo de confirmación al evento.

**Descargar Listado General:** Permite descargar un archivo csv.

#### 2.15 Agenda de Eventos

Agenda de Eventos forman parte de una categoría. Los eventos son acontecimientos que se muestran en la agenda.

Para ingresar Agenda de eventos se debe seleccionar la opción Contenido / Agenda de Eventos y luego presionar el botón Agregar. A continuación se despliega la siguiente pantalla

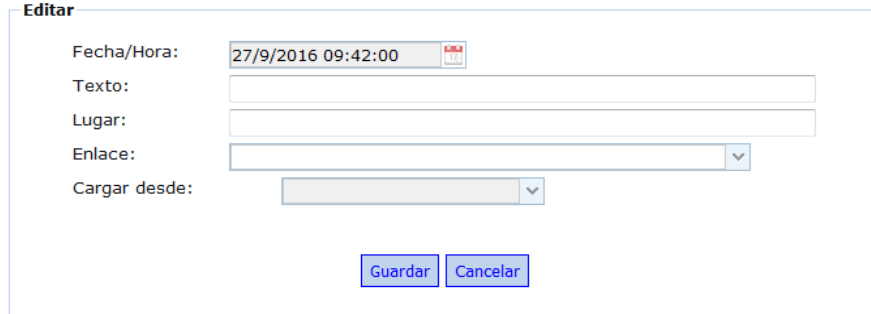

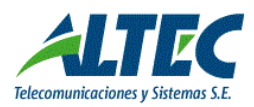

Los datos a ingresar son los siguientes:

- Fecha / Hora: Se indica la fecha y hora del evento
- Texto: La Descripción en la cual se va a mostrar.
- Lugar: Es el lugar, donde va a suceder el evento
- Enlace: dirección o url a mostrar.
- Cargar desde:

Al finalizar los pasos anteriores se debe presionar el botón GUARDAR para generar el alta de la Agenda de Evento.

#### 2.16 Portfolio

El Portfolio forman parte de una categoría, Es una imagen con Titulo, Subtitulo, link.

Para ingresar una noticia se debe seleccionar la opción Contenido / Noticias y luego presionar el botón Agregar. A continuación se despliega la siguiente pantalla:

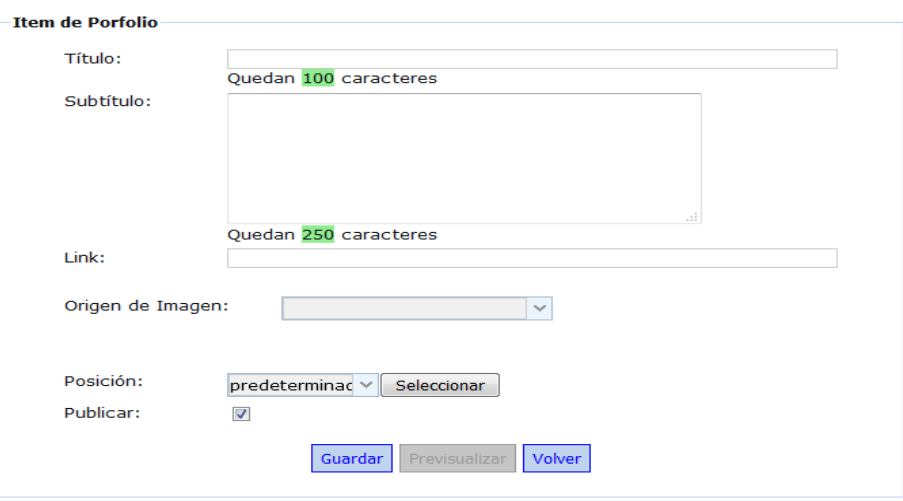

#### 2.17 Anuncios

El módulo Anuncios permite administrar una noticia, que se visualiza en un anuncio al ingresar a la web. Se cierra al presionar botón cerrar. Tiene fecha/hora inicio, y Fin.

Para ingresar al módulo se debe seleccionar la opción Contenido / Anuncio

A continuación se despliega la siguiente pantalla:

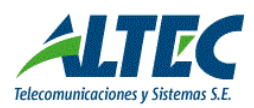

*Portal de la Provincia de Río Negro versión 1.7*

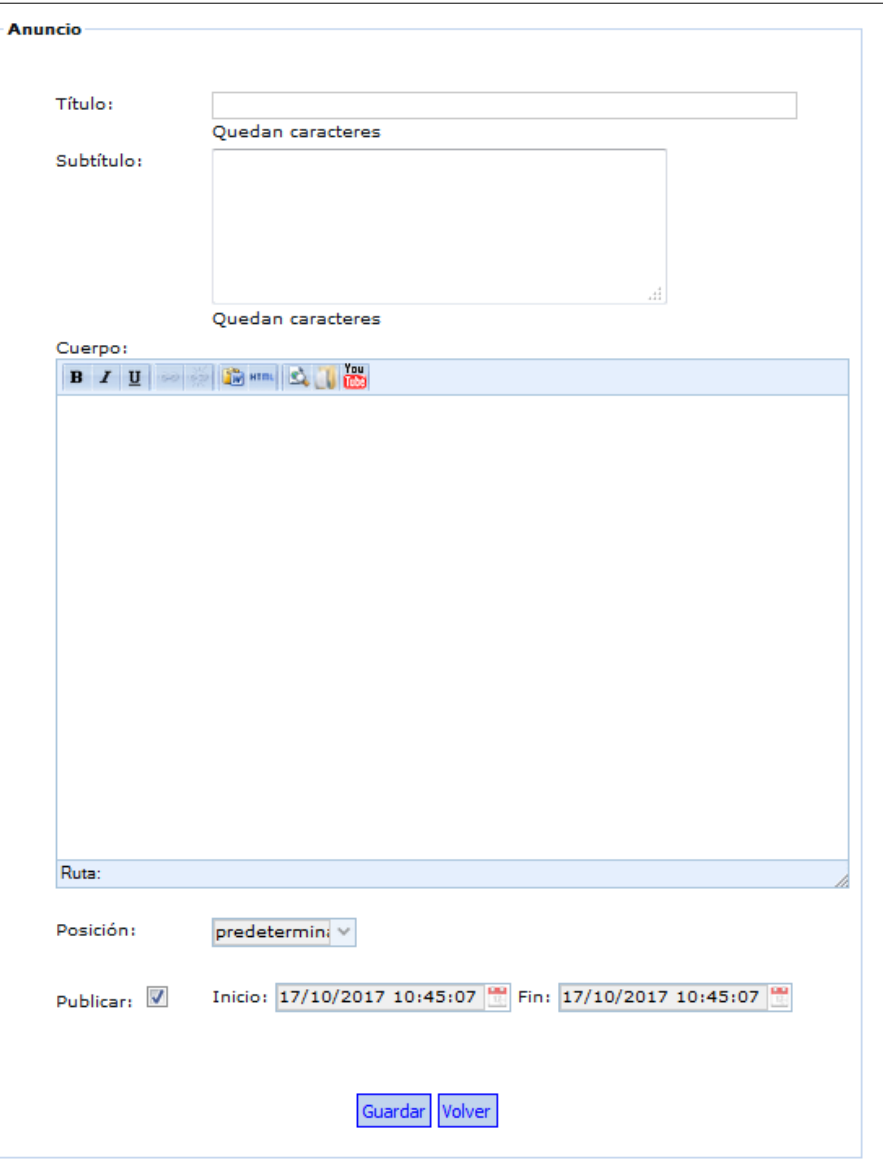

## <span id="page-23-0"></span>2.18 Pasos a seguir para el alta de un ítem de menú con su artículo

Los pasos más prácticos a seguir para el alta de un ítem con su artículo son los siguientes:

- 1. Se agrega un nuevo ítem de menú como hijo de menú raíz.
- 2. Se crea una categoría que permita agrupar los artículos que se asocian con el ítem de menú.
- 3. Se crean los artículos para la categoría previamente creada.
- 4. Al ítem de menú se le asocia el artículo que se va a mostrar o si el menú es desplegable, a la última rama del árbol se le asocia el artículo de la categoría a mostrar.